### How to Choose a Room

### Start by choosing the Room Selection link

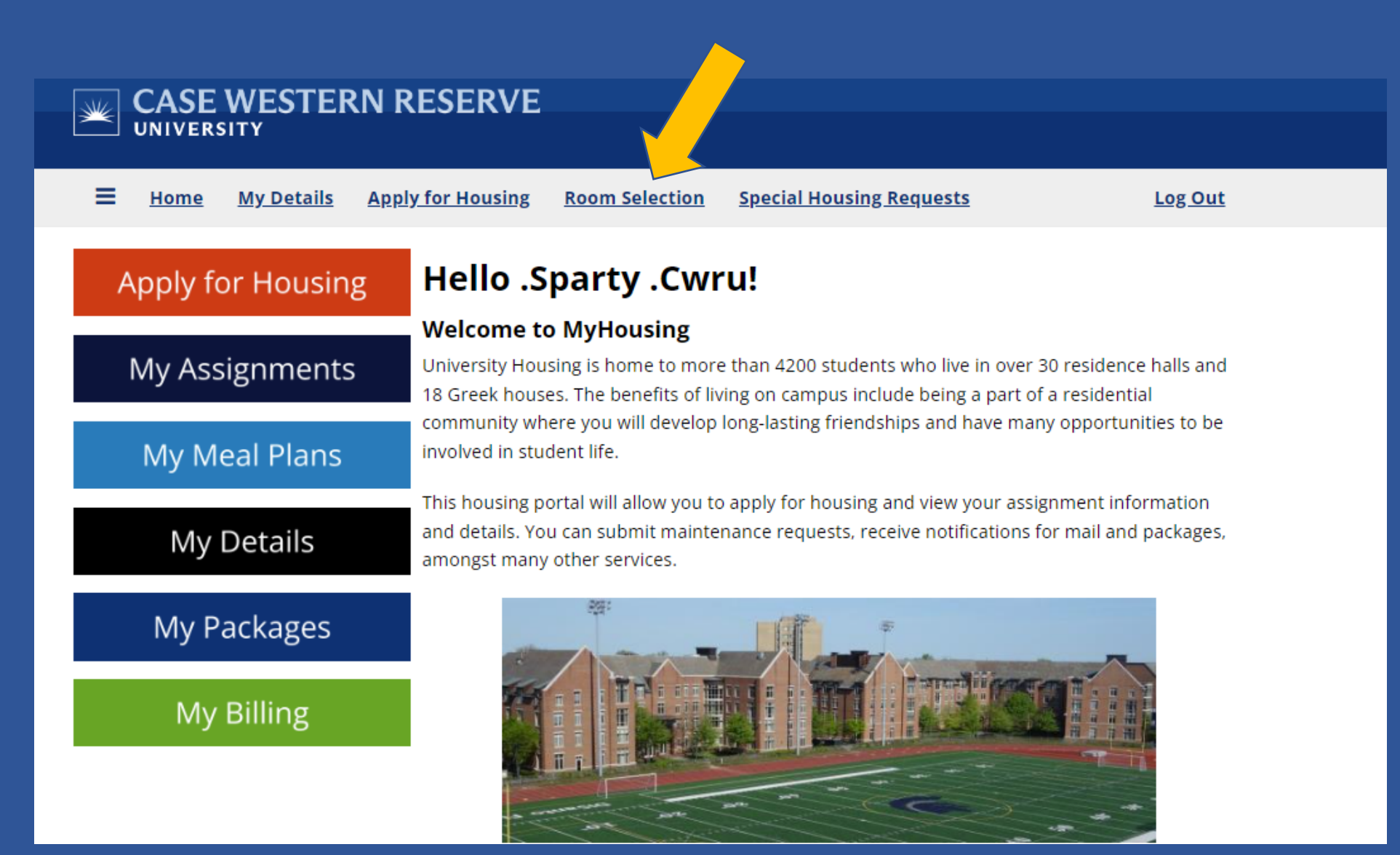

#### On the Room Selection Term Selector page, click on **Continue**

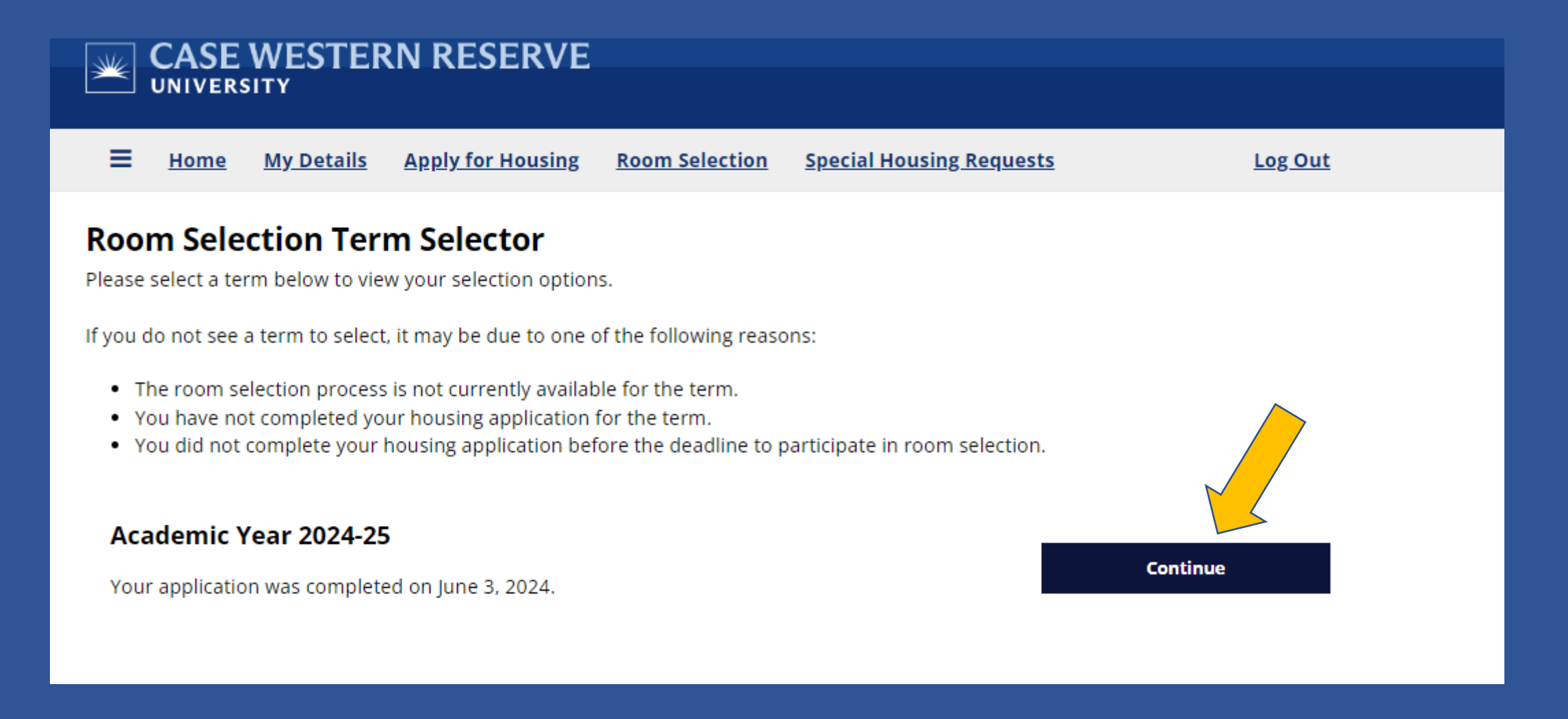

# Information on how to find a roommate. Click on **Save and Continue**

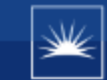

# **CASE WESTERN RESERVE**

≡ **My Details Apply for Housing Room Selection Special Housing Requests** Home

Log Out

#### **First-Year Experience Roommates**

The majority of first year rooms are double rooms. If you already have an identified roommate, or you wish to find a roommate, you can use the roommate search tool on the next page. You will need to create a group with your roommate and submit the group to choose a room together in the room selection process.

It is not necessary to have a roommate in order to choose a room.

**Save & Continue** 

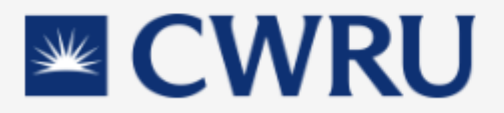

**CWRU University Housing** 24 Thwing Center housing@case.edu 216.368.3780 The Roommate Groups page will indicate if you are in a group or not. This example is for a student without a group. At the designated time, click **Proceed to Room Selection**!

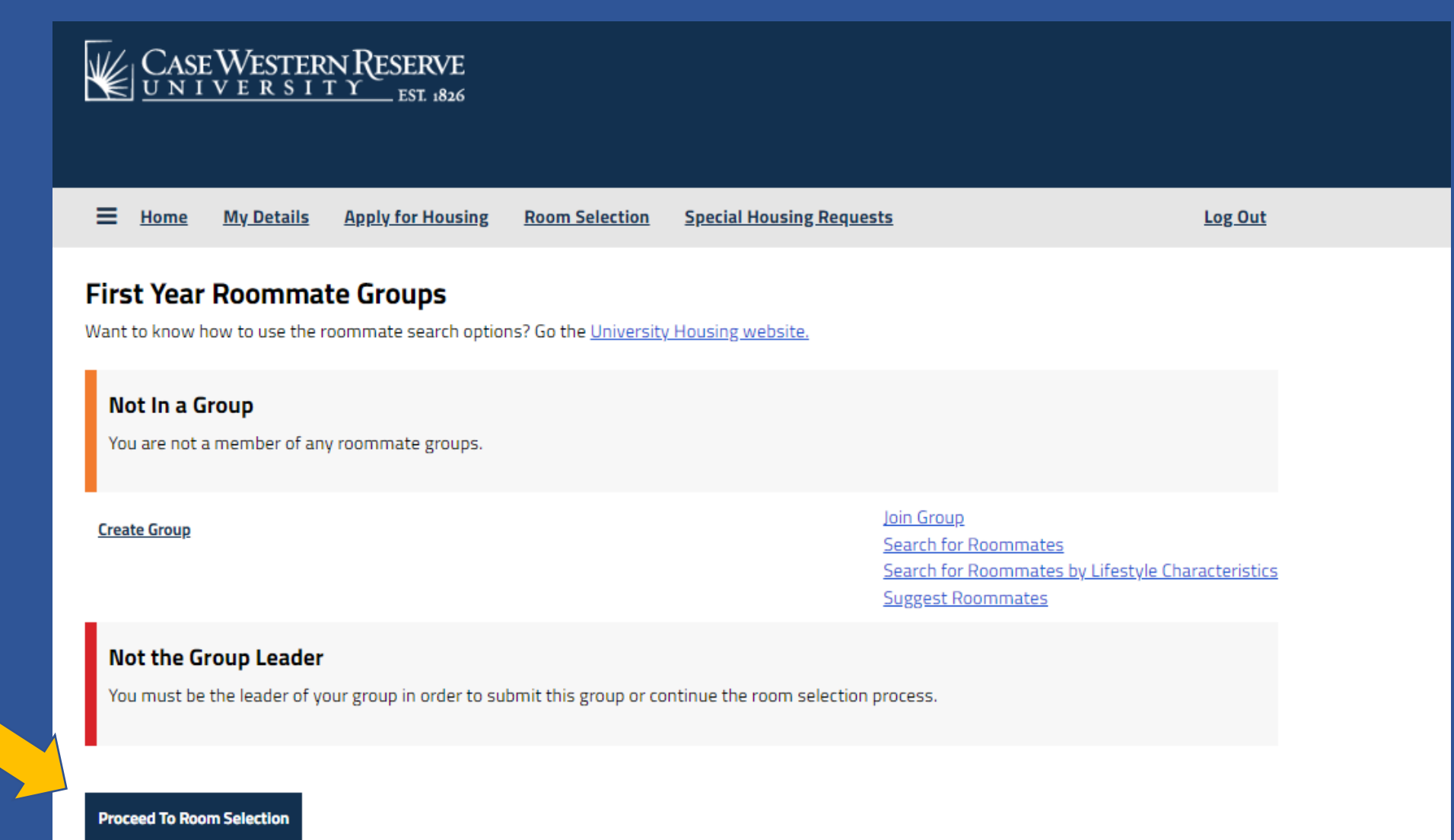

#### When ready, click on **Save & Continue**.

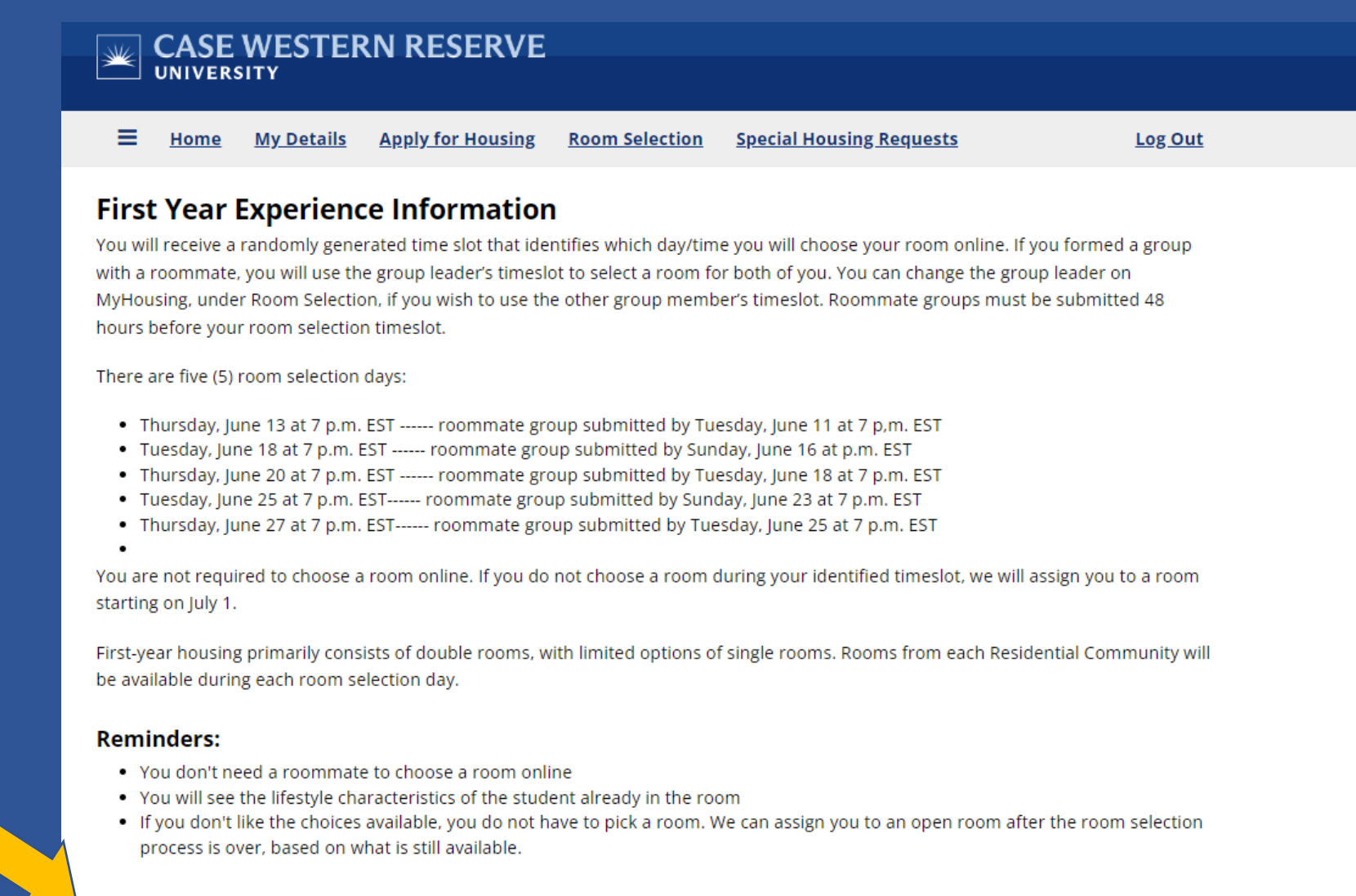

**Save & Continue** 

### On the Room List page, you can narrow the options by choosing a Room Type and/or a Building.

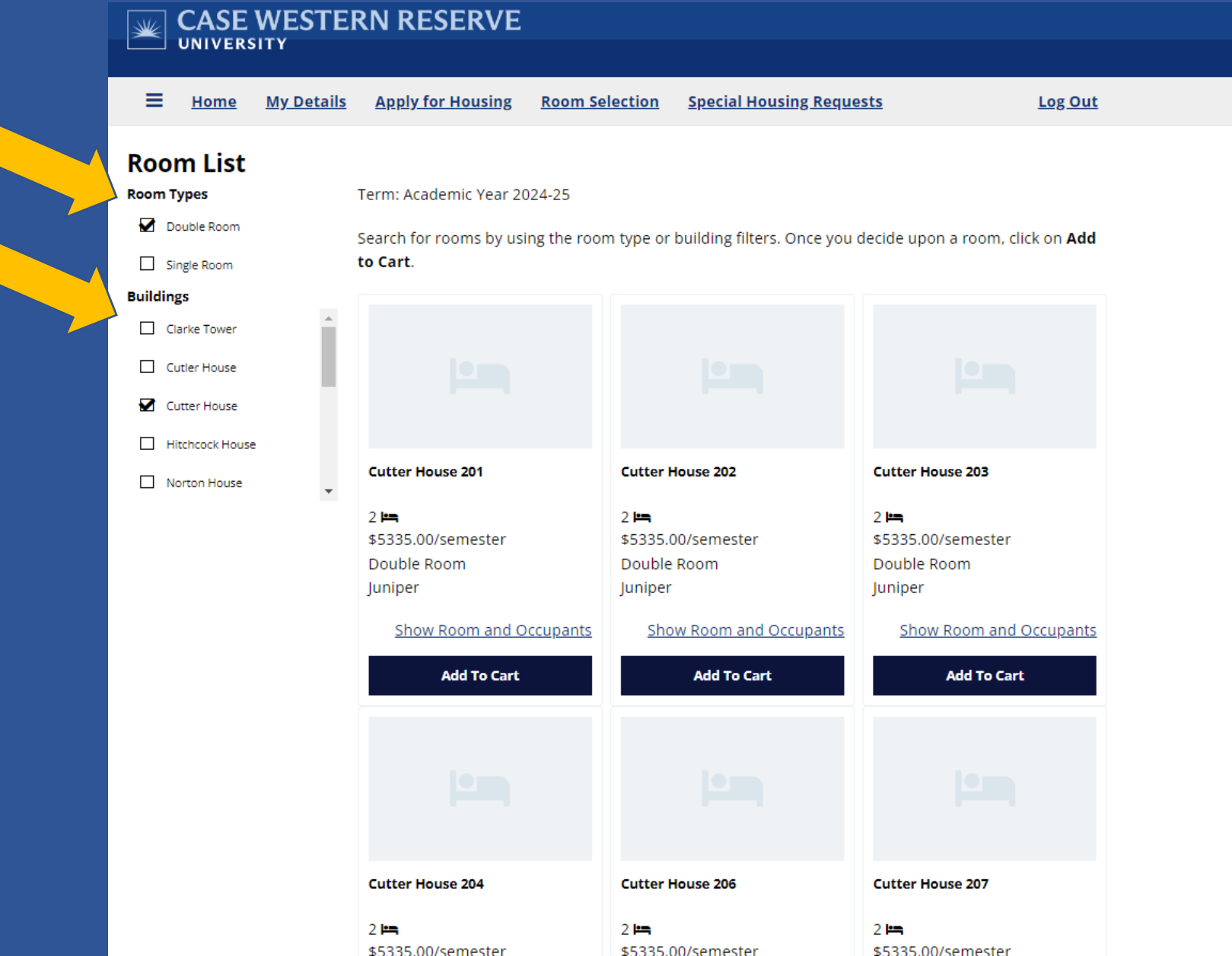

### You can click on **Show Room and Occupants link to see if anyone is assigned to the**

**room**.

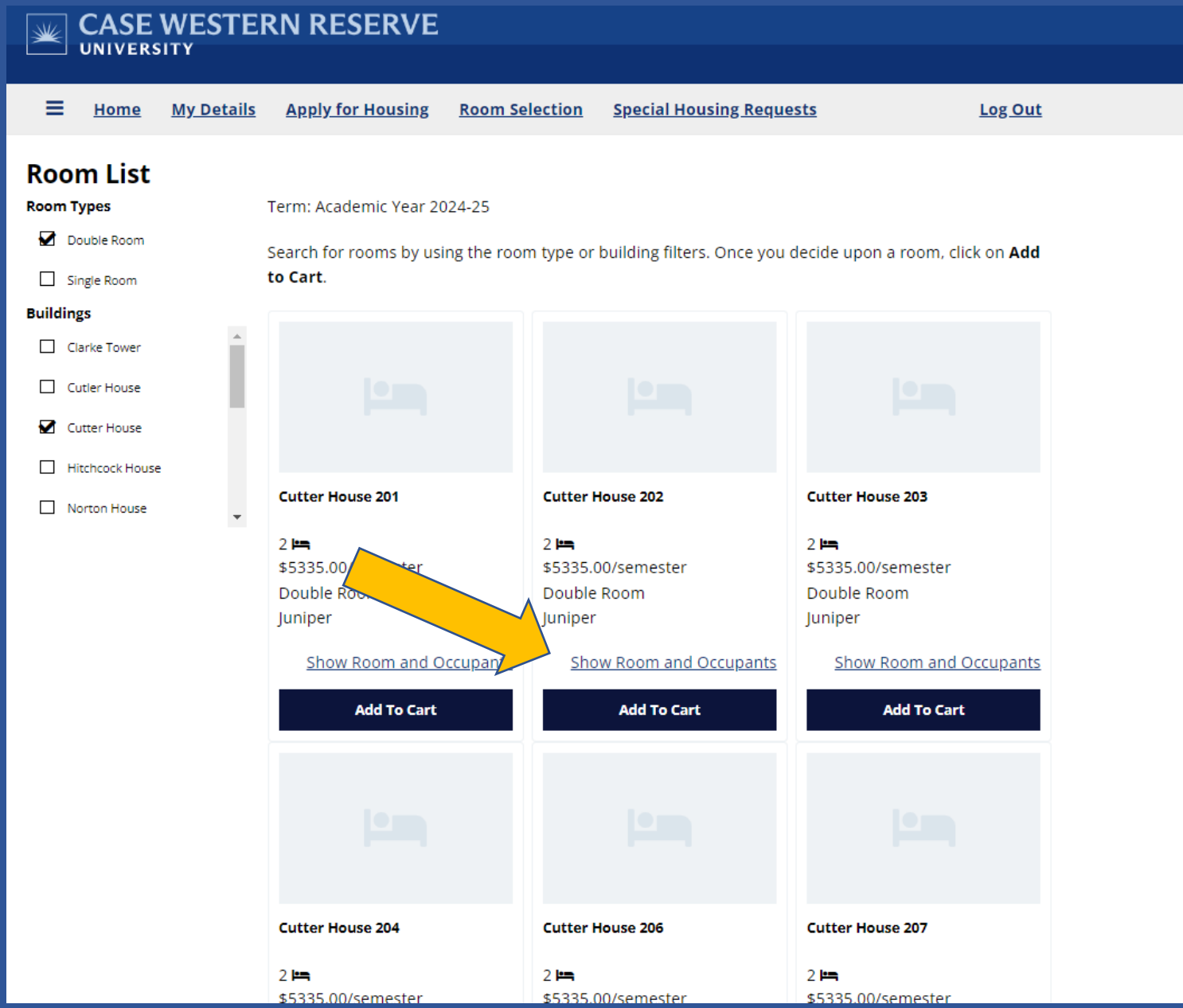

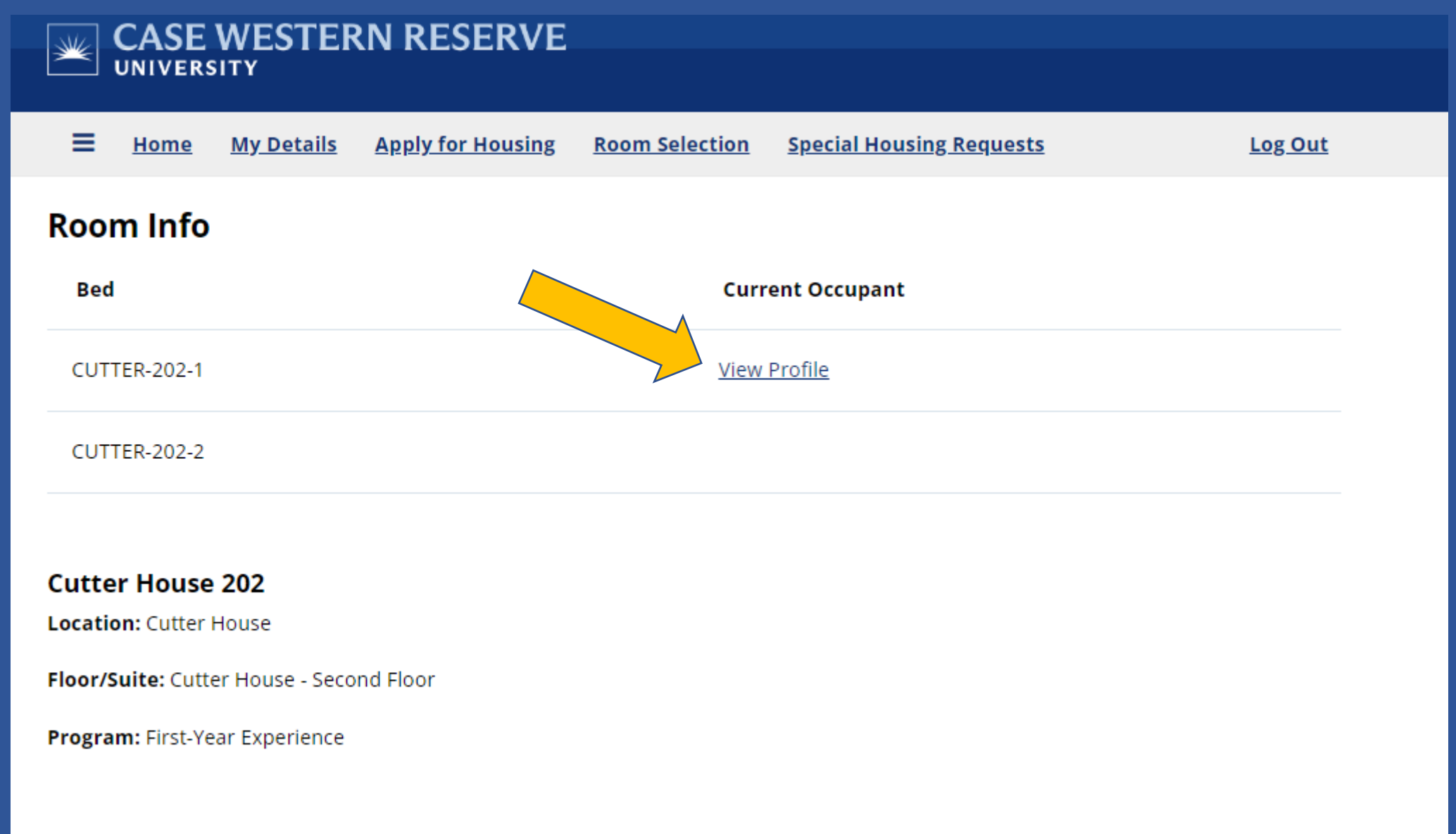

**Go Back** 

The profile will list this person's Lifestyle Characteristics, along with any additional written descriptions. Click the **Go Back** link to return to the previous page.

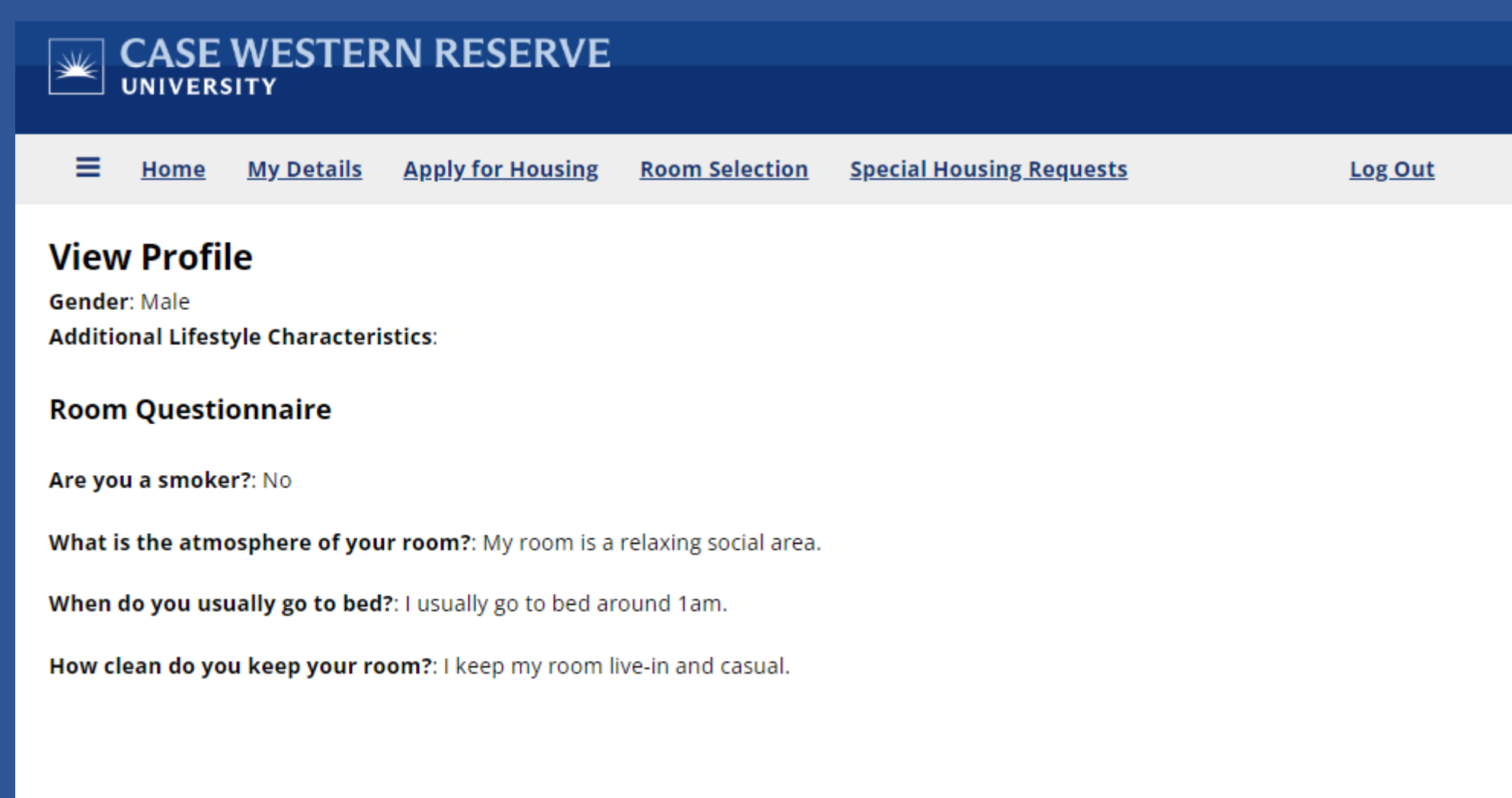

#### When you decided upon a room, click **Add to Cart.**

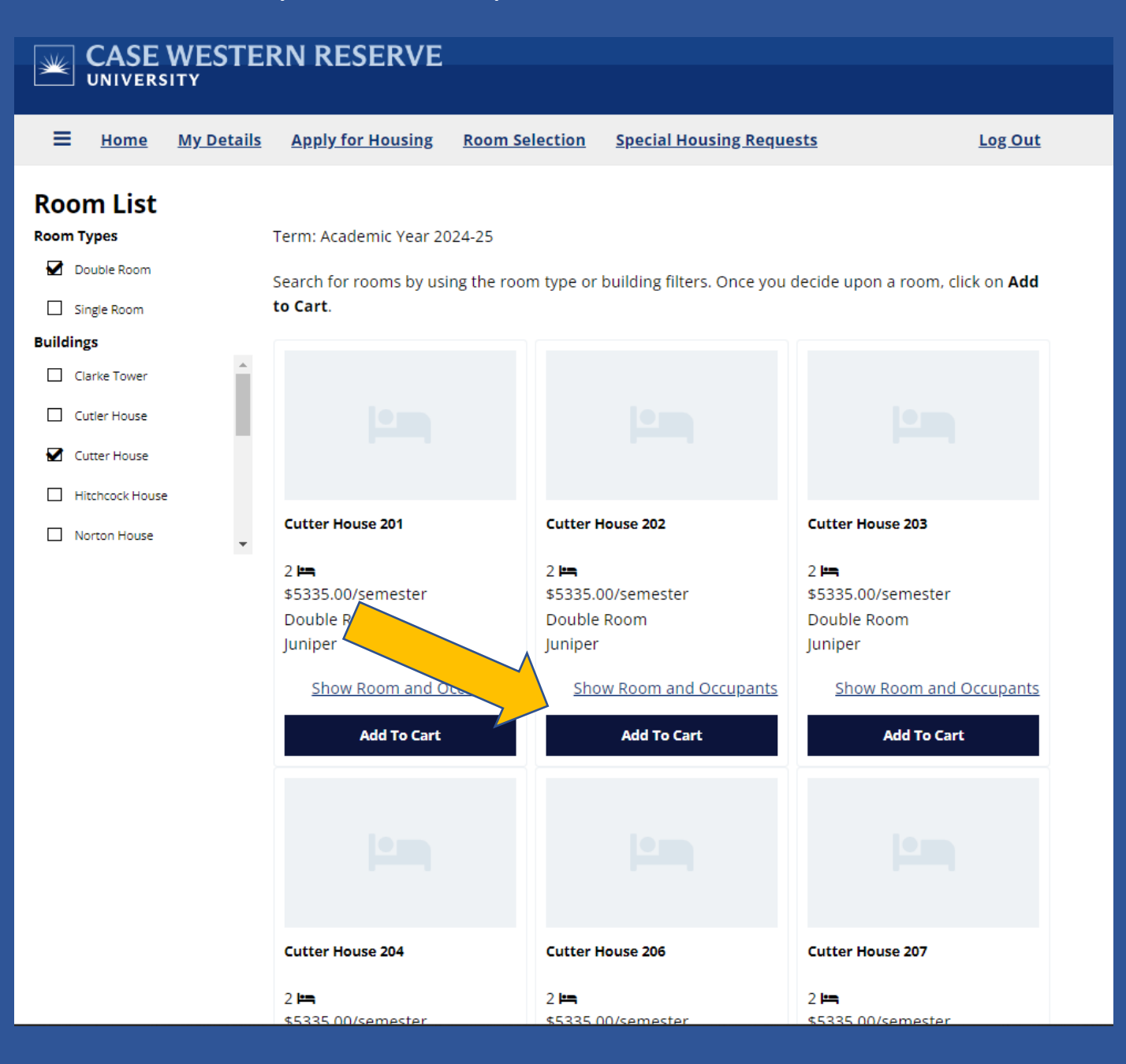

This is where you will assign beds to you (and your roommate). At this time, the cart timer begins – you have 10 minutes to confirm you want this assignment!

**Special Housing Requests** 

 $\approx 09:35$  Log Out

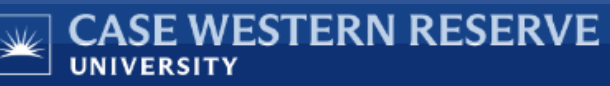

≡ **My Details Apply for Housing Room Selection** Home

#### **Assign Beds**

You have 10 minutes to make your bedroom assignments before the room/suite/apartment is released back into the room selection process. When finished, click Assign Beds.

If you are assigning a double room, the beds will be listed as Room-123A-1 and Room-123A-2.

#### **My Room**

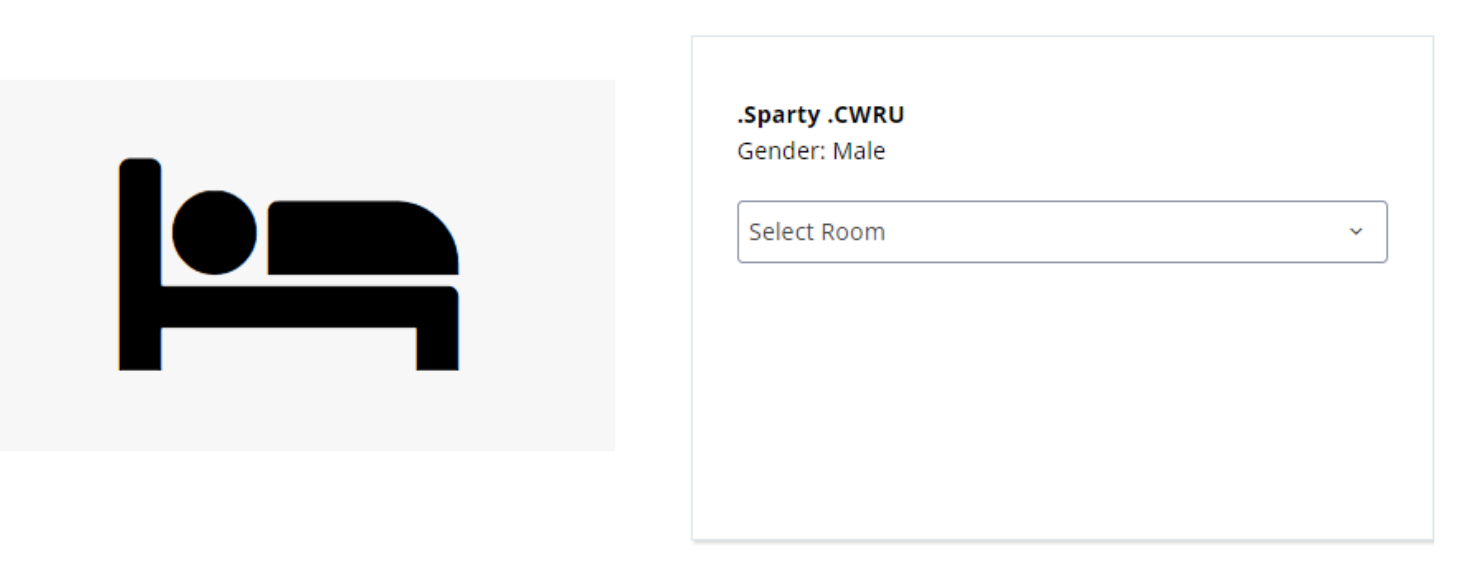

You will use the drop-down option to select beds for you and your roommates. When finished assigning beds, click on the **Assign Beds** button at bottom of page. **If you are choosing a single room or adding yourself into an occupied double room, this step will be skipped.**

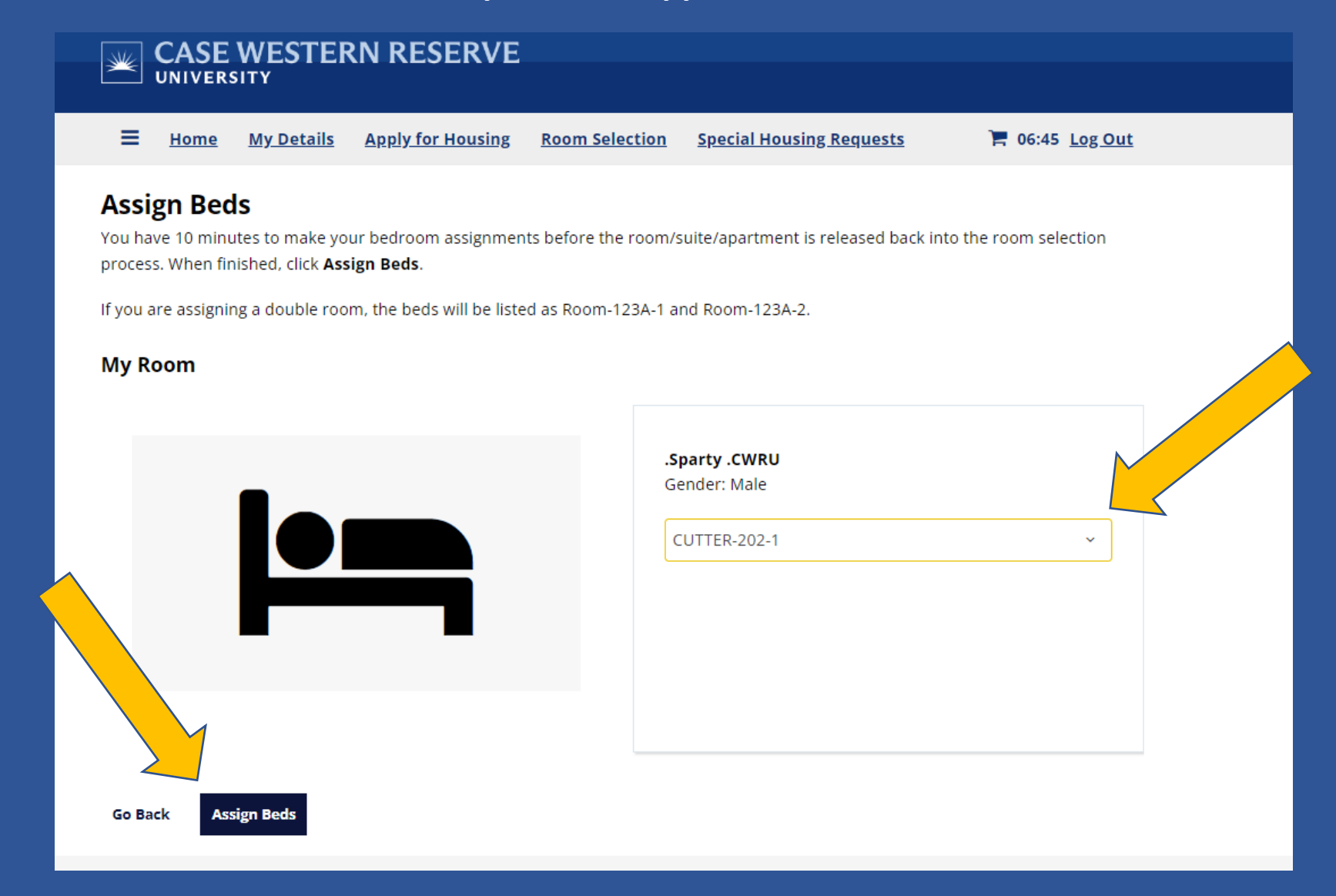

Click **Confirm Assignment** to confirm and make the assignments. Click **Go back** to start over.

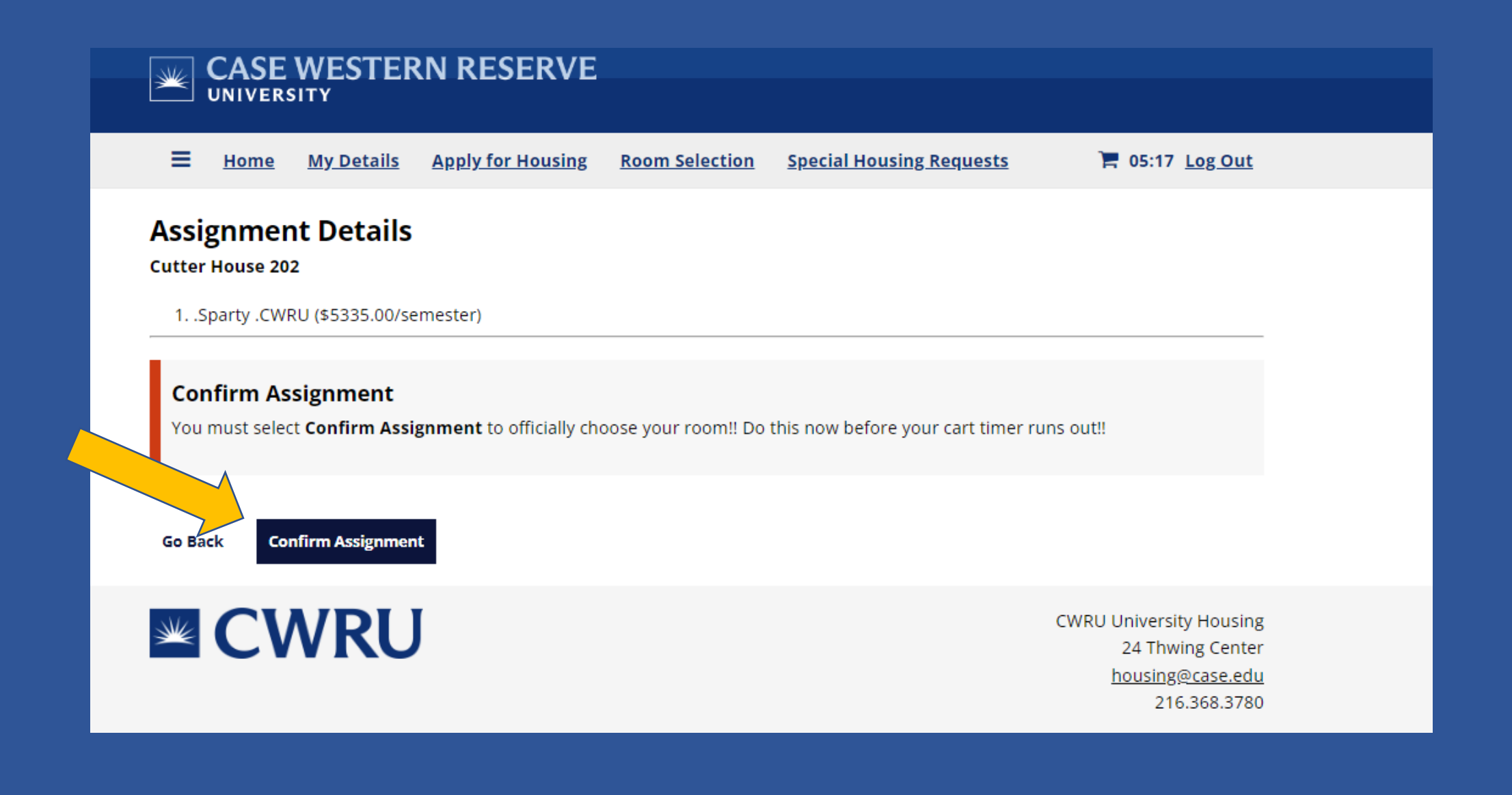

When you reach the Room Selection Complete page, you are finished!

You (and your roommate) will receive an automatic email that you room selection is complete. 10-15 minutes after you are finished, you and your roommates will receive an email with all the assignment details.

Choosing with a roommate will show both bed spaces as occupied.

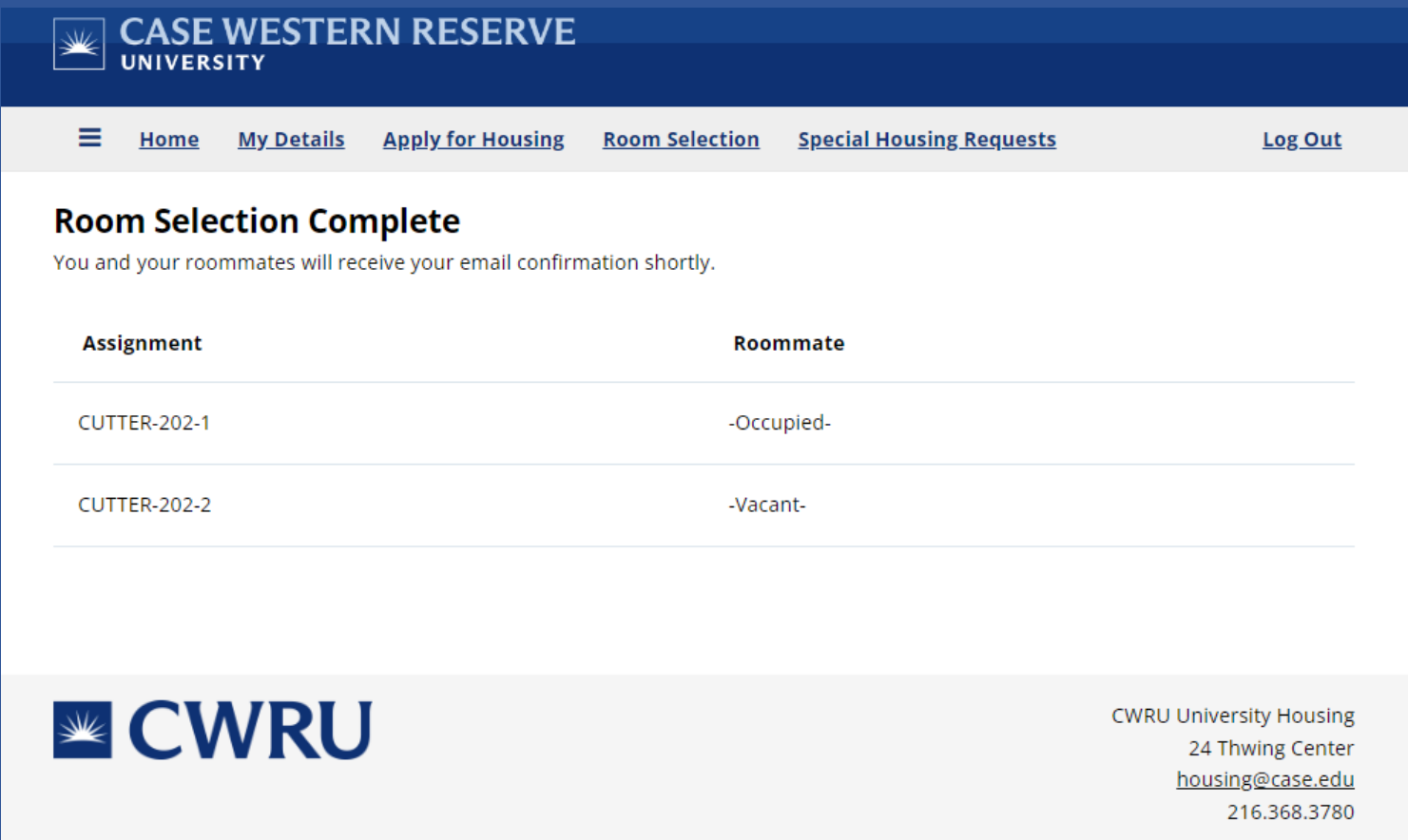

On your MyHousing home page, click on the link **My Assignment** to see roommate contact information.

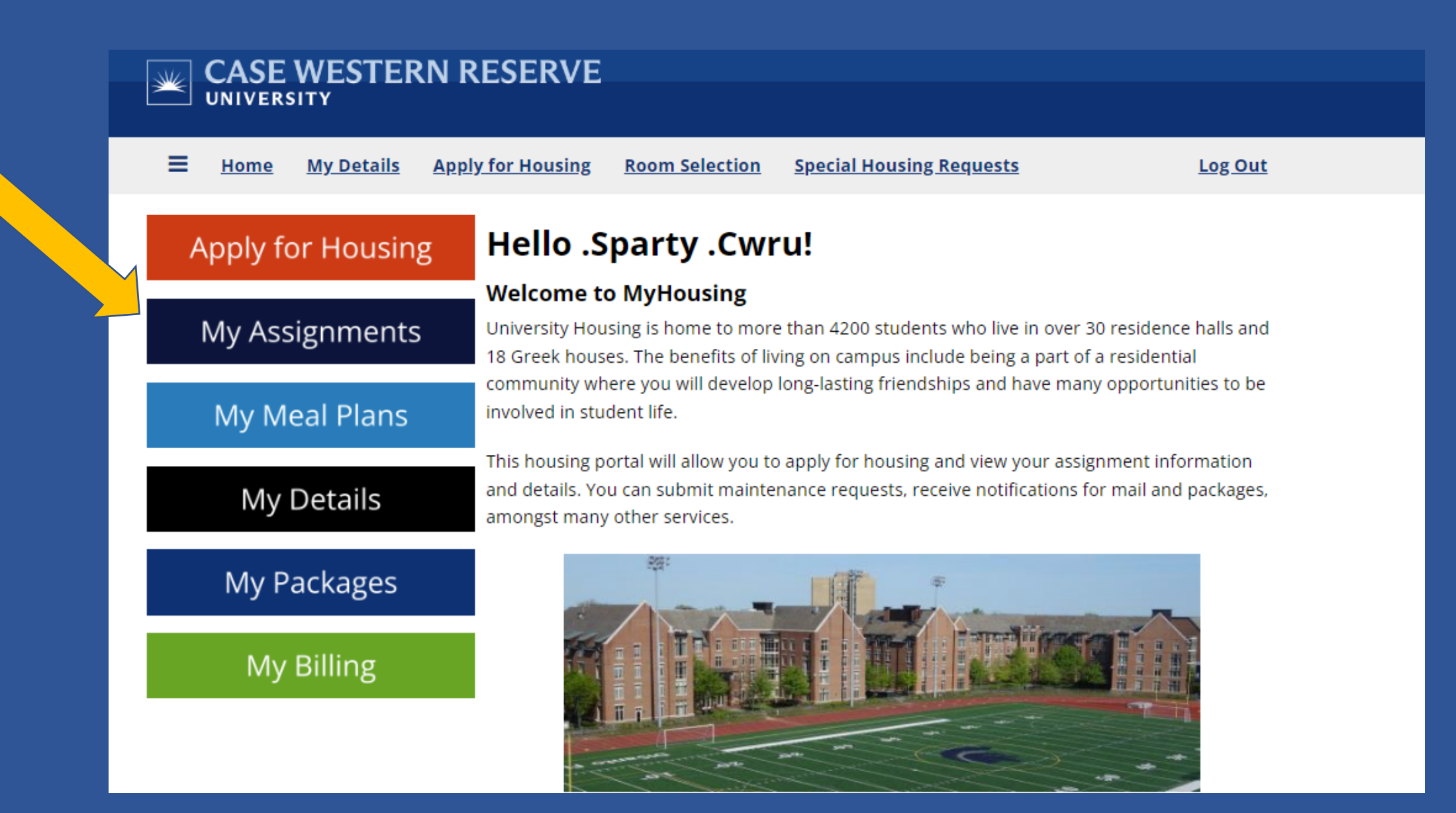

This page will show you your check-in and check-out dates for the Fall semester, your mailing address and your roommate contact information.

You can also request your bed to be lofted before you move-in.

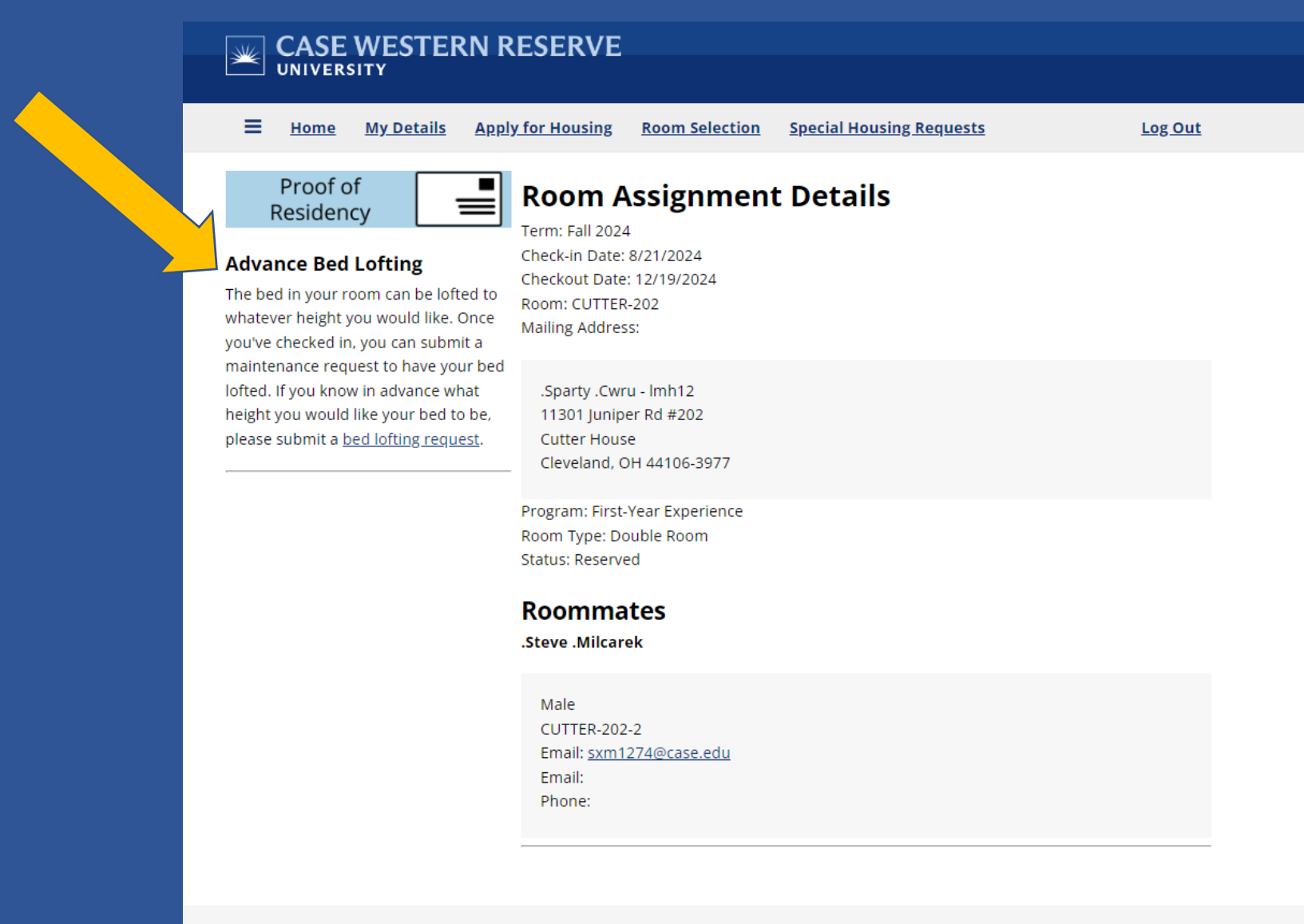

**EXECUTE:** 

**CWRU University Housing** 24 Thwing Center

#### Staff will be available on move-in day (Sunday, August 18) to loft beds or make any adjustments.

Bed lofting requests are available during the first two weeks of each semester.

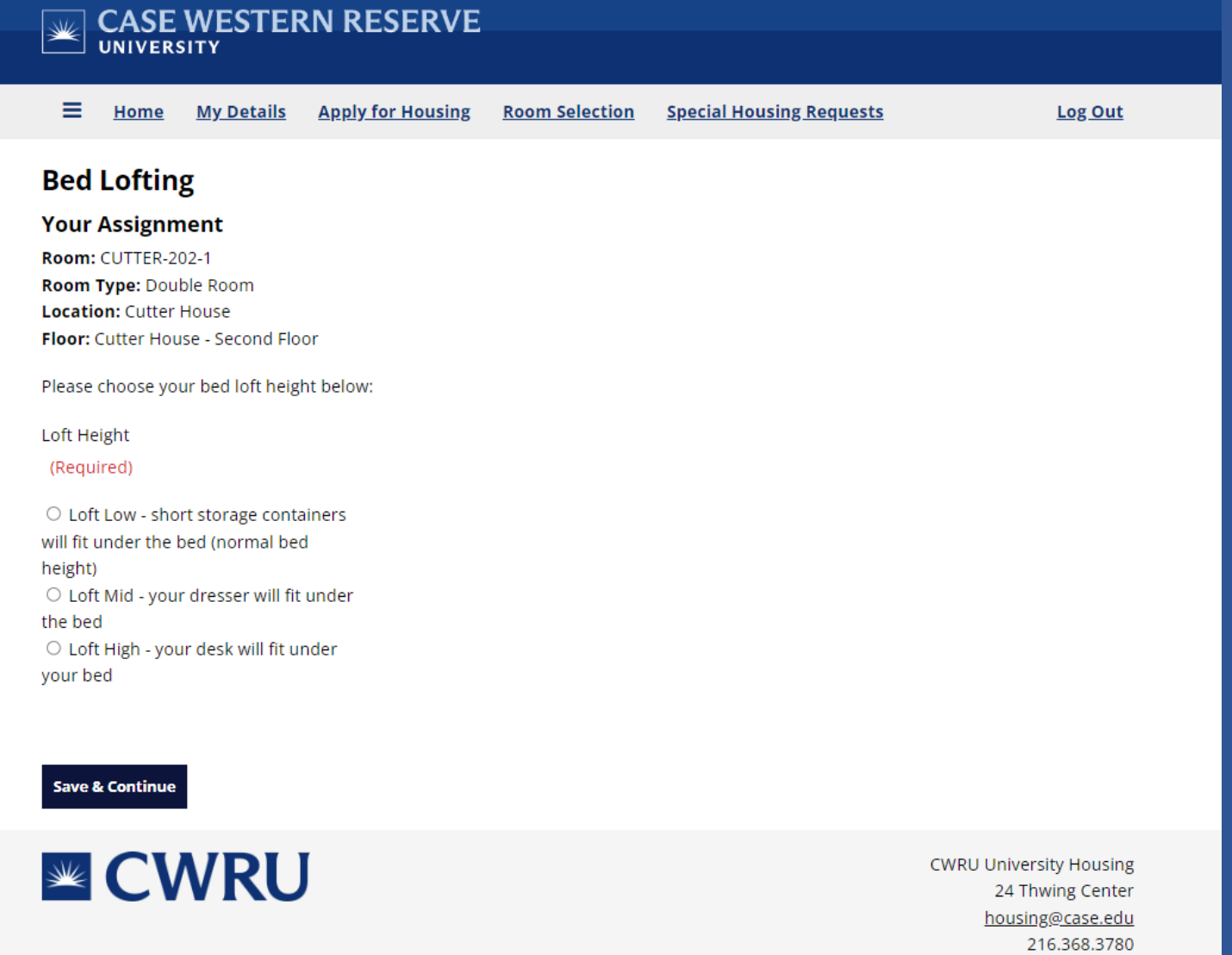

# **REMINDERS**

Once you click **Add to Cart,** other students cannot look at this room.

If you don't want to choose a room, click **Go Back** or log out.

If your cart timer runs out, the room will be available for others to choose.

# **QUESTIONS?**

Contact University Housing 216-368-3780 [housing@case.edu](mailto:housing@case.edu)

case.edu/housing